# Easy VHS to DVD 3  $\lambda$ Easy VHS to DVD 3 Plus

Guía de primeros pasos

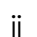

# Introducción a Roxio Easy VHS to DVD

#### **En esta guía**

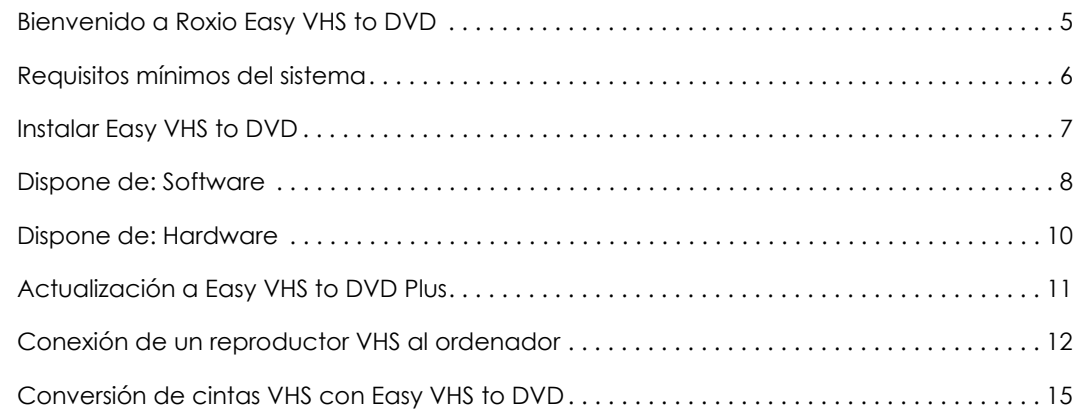

4

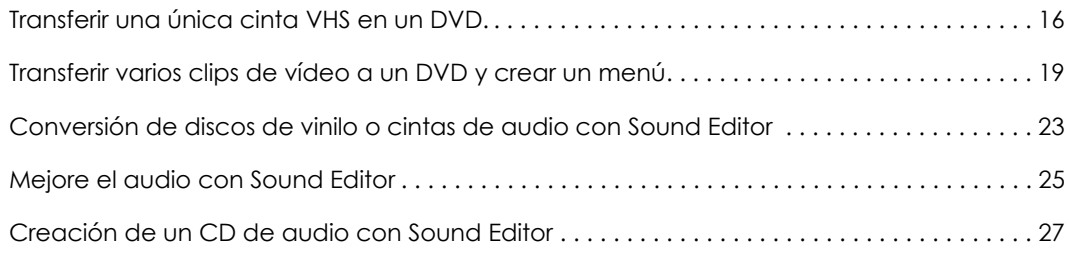

#### Información de carácter legal

Copyright © 1994-2012 Corel Corporation o sus filiales. Todos los derechos reservados. Roxio y Roxio Easy VHS to DVD son marcas comerciales o marcas comerciales registradas de Corel Corporation o sus filiales en Estados Unidos y otros países. El resto de nombres y logotipos pertenecen a sus respectivos propietarios. Este software está protegido por las leyes y tratados internacionales de copyright. La reproducción o distribución ilícitas de cualquier parte de este programa está penada por la ley.

## <span id="page-4-0"></span>Bienvenido a Roxio Easy VHS to DVD

Roxio Easy VHS to DVD y Roxio Easy VHS to DVD Plus son dos de las mejores soluciones para conservar las apreciadas grabaciones en VHS. Con ellos puede transferir fácilmente vídeo de cintas VHS u otras cintas analógicas al ordenador, en donde podrá grabarlo directamente en un DVD o darle otro formato para reproducirlo en una amplia variedad de dispositivos portátiles.

También hemos incluido software para ayudarle a digitalizar su colección de discos de vinilo y crear etiquetas de disco.

## Acerca de esta guía

Esta guía constituye un resumen de Easy VHS to DVD y Easy VHS to DVD Plus para ayudarle a comenzar. Explica cómo conectar el VCR al ordenador, cómo usar el dispositivo de captura que se incluye y cómo grabar vídeo de VHS en un DVD. A menos que se indique de otro modo, las referencias a Easy VHS to DVD también se aplican a Easy VHS to DVD Plus.

Para obtener información detallada, haga clic en los botones de la Ayuda disponibles en la aplicación.

# <span id="page-5-0"></span>Requisitos mínimos del sistema

- ■ Microsoft® Windows 7 Home Premium, Windows Vista® Home Basic (SP1), Windows® XP (SP3 para 32 bits, SP2 para 64 bits).
- ■ Procesador de 1,6 GHz y 512 MB de RAM o los requisitos mínimos del sistema operativo del ordenador, lo que sea superior.
- ■Tarjeta gráfica compatible con DirectX 9 o superior, tarjeta de sonido, unidad DVD-ROM.
- ■2 GB de espacio libre en el disco duro para la instalación.
- ■Windows Media Player 10, 11 ó 12.
- ■Grabadora de DVD para grabar discos DVD.
- ■Internet Explorer 7, 8 ó 9.
- ■Un puerto USB 2.0 disponible.
- ■Resolución mínima de pantalla 1024 por 768.

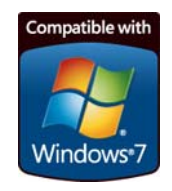

7

#### <span id="page-6-0"></span>Instalar Easy VHS to DVD

- **1**Introduzca el disco de instalación.
- **2** Si aparece un diálogo de reproducción automática de Windows, haga clic en **Ejecutar Setup.exe** (como se muestra a continuación).

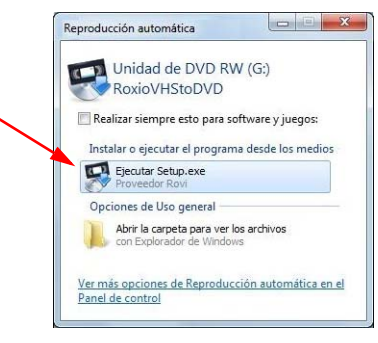

- **3** Si no aparece un diálogo de reproducción automática de Windows, vaya a la carpeta Easy VHS to DVD del disco y haga doble clic en el archivo **Setup.exe**.
- **4**Siga las instrucciones en pantalla para completar la instalación y, si lo desea, actualícese a Easy VHS to DVD Plus.

#### <span id="page-7-0"></span>Dispone de: Software

Easy VHS to DVD y Easy VHS to DVD Plus viene con tres grandes aplicaciones de Roxio:

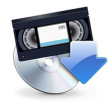

**Easy VHS to DVD** : use esta aplicación para transferir vídeo de cintas VHS directamente en DVD. También convierte cintas a archivos digitales que se pueden exportar a formatos compatibles con iPhone, iPad y otros dispositivos portátiles. Para abrir Easy VHS to DVD, haga doble clic en su icono del escritorio (como se muestra a la izquierda).

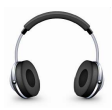

**Sound Editor**: Sound Editor es la aplicación a la que recurrir para convertir los discos de vinilo en archivos de música digitales. Sound Editor mejora las grabaciones y las guarda en muchos de los formatos comunes de música. Para abrir Sound Editor, haga doble clic en su icono del escritorio (como se muestra a la izquierda).

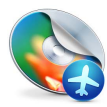

**Roxio Express Labeler**: cree etiquetas de disco con calidad profesional usando etiquetas de papel estándar o las posibilidades de escritura láser de la unidad de disco. Roxio Express Labeler es compatible con unidades LightScribe y LabelFlash. Para abrir Roxio Express Labeler, haga clic en el botón **Iniciar** de Windows, abra la lista de programas y vaya al grupo de programas de Roxio.

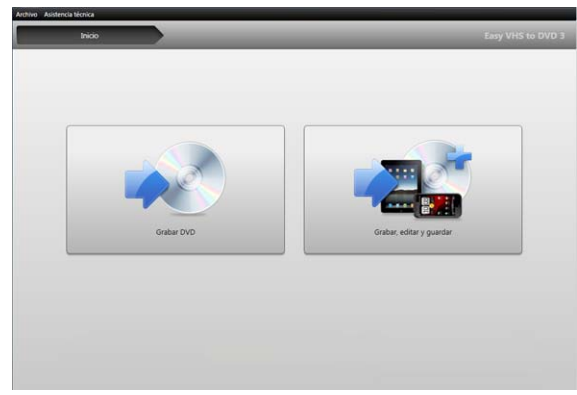

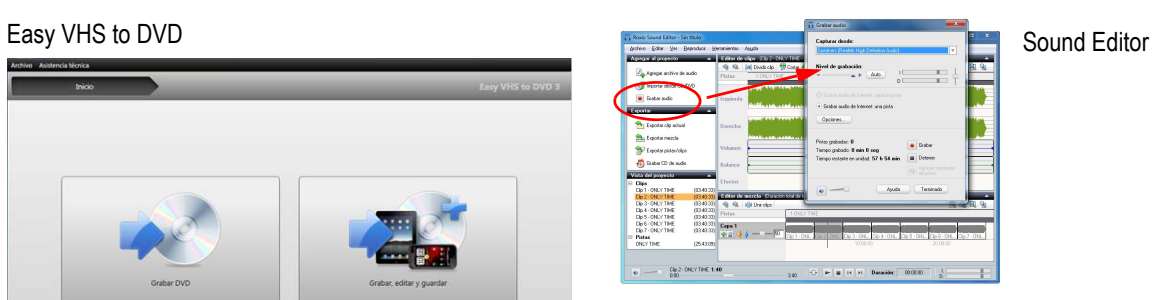

#### Ardyve Ayuda Roxio Express Pass t: Seleccionar proyecto Labeler· Elquela de gioco Elquela de ginidaco case or p Cain de CD **Substitute** Pase 2 Editar Optiones [fulos de doco **Briss**  $0$ gefo Emdo Pase 3: Imprimir Inprin  ${\small \texttt{D}}qsetesCbccos% {\small \texttt{D}}qsetesCbccos% {\small \texttt{D}}qsetesCbccos% {\small \texttt{D}}qsetesCbccos% {\small \texttt{D}}qsetesCbccos% {\small \texttt{D}}qsetesCbccos% {\small \texttt{D}}qsetesCbccos% {\small \texttt{D}}qsetesCbccos% {\small \texttt{D}}qsetesCbccos% {\small \texttt{D}}qsetesCbccos% {\small \texttt{D}}qsetesCbccos% {\small \texttt{D}}qsetesCbccos% {\small \texttt{D}}qsetesCbccos% {\small \texttt{D}}qsetesC$  $\lambda \mathrm{chalgw}$ **Guyde**  $500$

 $\overline{4}$ 

 $\left\vert \cdot\right\vert$ 

#### <span id="page-9-0"></span>Dispone de: Hardware

Easy VHS to DVD incluye el dispositivo USB que se necesita para convertir cintas VHS a DVD.

**Roxio Video Capture USB**: conecte este convertidor a un puerto USB 2.0 del ordenador.

**Adaptador SCART (solo Europa)**: este adaptador convierte la conexión de salida SCART del VCR a audio estándar RCA y vídeo compuesto.

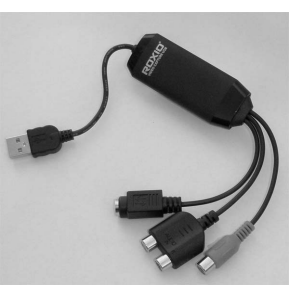

Dispositivo Roxio Video Capture USB.

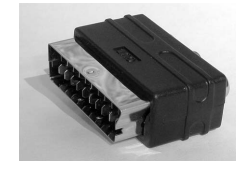

Adaptador SCART

# <span id="page-10-0"></span>Actualización a Easy VHS to DVD Plus

Easy VHS to DVD Plus incluye las siguientes prestaciones adicionales:

- ■Reducción del ruido de vídeo.
- ■Estabilización de vídeo básica y avanzada.
- ■Corrección de color básica y avanzada.
- ■Transiciones y créditos cinematográficos.
- ■División de películas demasiado grandes para que entren en un disco.

#### Cómo actualizarse

Cuando se compra una actualización se envía una clave de producto por correo electrónico. Introduzca la clave para desbloquear todas las prestaciones de Easy VHS to DVD Plus. Para actualizarse, seleccione **Soporte** > **Actualizarse a Easy VHS to DVD Plus**. Si aparece un mensaje de control de cuentas de usuario, haga clic en **Sí** para continuar.

### <span id="page-11-0"></span>Conexión de un reproductor VHS al ordenador

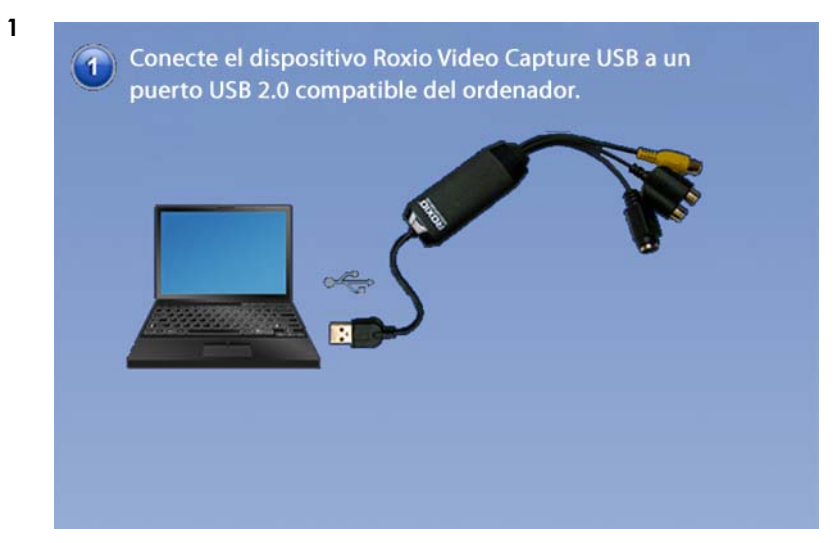

**2**

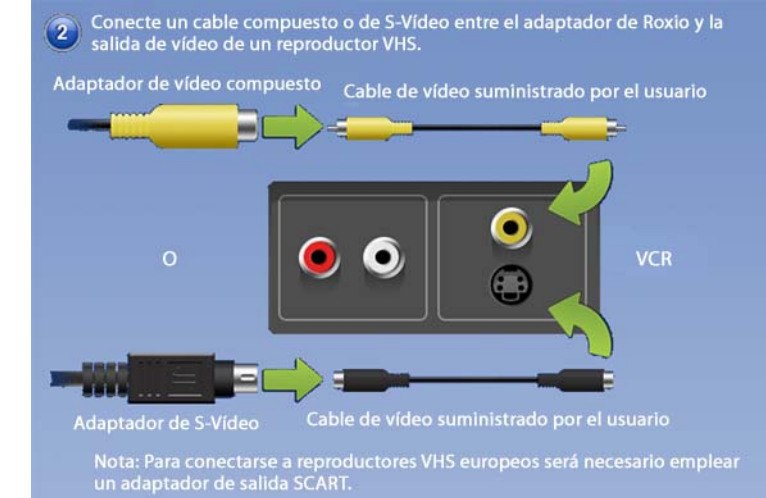

**Sugerencia:** ¿Qué conector de vídeo debo usar?Dependiendo del VCR, tendrá la posibilidad de usar bien un conector de vídeo compuesto (el enchufe amarillo) o el conector con una mayor calidad S-Vídeo (el enchufe único negro). Siempre que sea posible, le recomendamos usar S-Video.

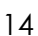

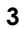

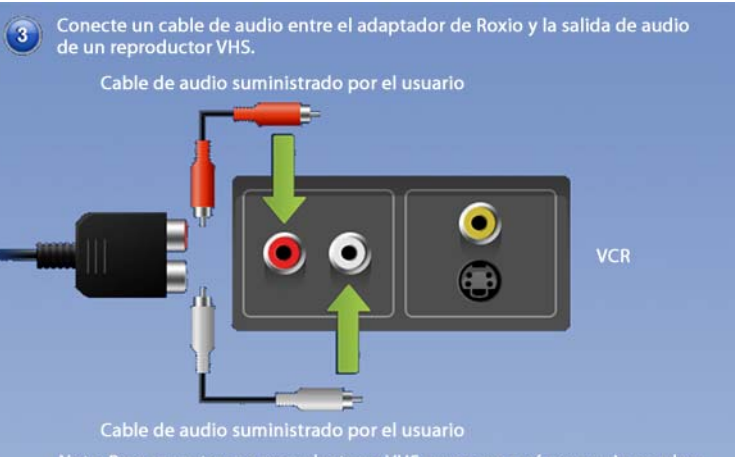

Nota: Para conectarse a reproductores VHS europeos será necesario emplear un adaptador de salida SCART.

### <span id="page-14-0"></span>Conversión de cintas VHS con Easy VHS to DVD

Easy VHS to DVD puede usarse para convertir cintas VHS u otras cintas analógicas directamente en DVD. También puede usarlo para crear clips de vídeo de una o más cintas VHS y grabarlos en un DVD. Esta sección de la guía describe los pasos necesarios para realizar estas tareas habituales:

- ■**Proyecto 1**: transferir una única cinta VHS en un DVD.
- ■**Proyecto 2**: grabar varios clips de vídeo en un DVD y crear un menú.

Empecemos.

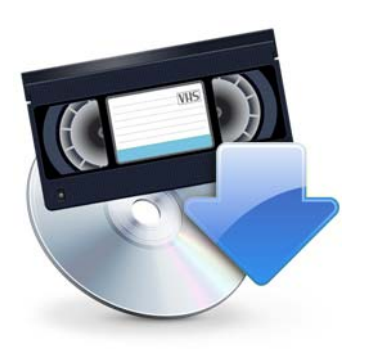

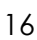

# <span id="page-15-0"></span>Transferir una única cinta VHS en un DVD.

**1**Inicie Easy VHS to DVD haciendo doble clic en el icono de Easy VHS to DVD **DOL** del escritorio.

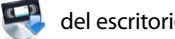

**2**Haga clic en **Grabar DVD**.

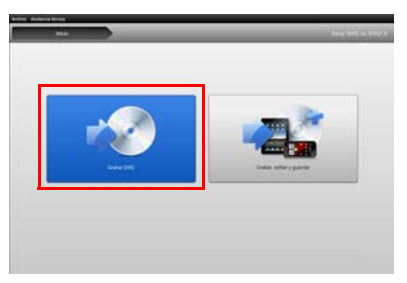

- **3**Introduzca la cinta VHS.
- **4**Avance o rebobine la cinta hasta la posición en donde desee iniciar la grabación.
- **5**Pulse el botón **Reproducir** del VCR.

El vídeo aparecerá en la Easy VHS to DVD ventana de vista previa.

17

#### **6**Ajuste el volumen, si es preciso, usando el control **Nivel de reproducción**.

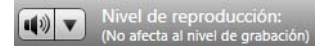

**7** Ajuste el nivel de grabación de audio, si es necesario, moviendo el control deslizante **Ajustar nivel de grabación** de la izquierda o la derecha. El medidor de grabación deberá apenas alcanzar la zona roja cuando se reproduzca la parte más alta de la cinta.

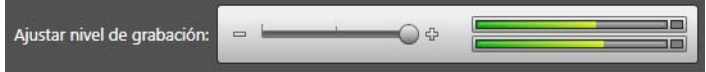

- **8**Dele un título al DVD.
- **9**Seleccione la unidad de disco que usará para grabar el DVD.

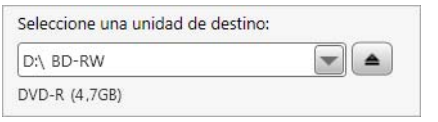

**10**Introduzca un disco en blanco en la unidad que haya seleccionado en el paso anterior. **11** Seleccione un nivel de calidad. Elija una configuración que se adapte a la cantidad total de vídeo que piense grabar en el disco.

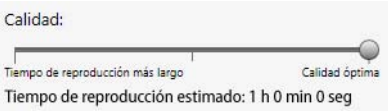

- **12 Opcional**: ajuste la duración de la grabación. Si conoce la duración exacta del vídeo, solo tiene que introducirla. En caso contrario, introduzca un tiempo aproximado superior al del vídeo.
- **13** Utilice los controles del VCR para devolver la cinta a la posición de inicio correcta.
- **14** Haga clic en el botón **Iniciar grabación** de Easy VHS to DVD.

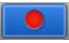

**15** Si ajusta una duración de grabación, Easy VHS to DVD dejará de grabar automáticamente. En caso contrario, haga clic en el botón **Detener grabación** cuando alcance el final de la cinta.

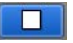

**16** Cuando se complete el proceso de grabación, expulse el nuevo disco de vídeo si no ha sido expulsado automáticamente.

#### <span id="page-18-0"></span>Transferir varios clips de vídeo a un DVD y crear un menú

- **1**Inicie Easy VHS to DVD haciendo doble clic en el icono de Easy VHS to DVD **DO** del escritorio.
- **2**Haga clic en **Grabar, editar y guardar**.

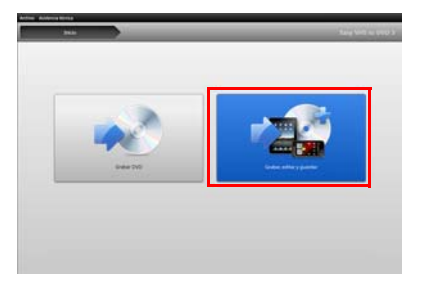

- **3**Haga clic en **Iniciar un nuevo proyecto**.
- **4**Introduzca la primera cinta VHS. Avance o rebobine la cinta hasta la posición en donde desee iniciar la grabación.
- **5**Dele un título a la grabación.
- **6 Opcional**: ajuste la duración de la grabación. Si conoce la duración exacta del vídeo, solo tiene que introducirla. En caso contrario, introduzca un tiempo aproximado superior al del vídeo.

**7**Pulse el botón **Reproducir** del VCR.

El vídeo aparecerá en la Easy VHS to DVD ventana de vista previa.

**8**Haga clic en el botón **Grabar**.

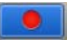

**9** Si ajusta una duración de grabación, Easy VHS to DVD dejará de grabar automáticamente. En caso contrario, haga clic en el botón **Detener** cuando se haya terminado la grabación.

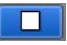

El vídeo aparecerá en la lista de vídeos. Ahora está listo para grabar el siguiente clip.

- <span id="page-19-0"></span>**10**Haga clic en **Grabar vídeo**.
- **11**Introduzca la siguiente cinta en el VCR o reinicie la cinta actual en la posición de inicio que desee.
- **12**Dele un título a esta grabación.
- **13 Opcional**: ajuste la duración de la grabación.
- **14**Haga clic en el botón **Grabar**.

<span id="page-20-0"></span>**15** Si ajusta una duración de grabación, Easy VHS to DVD dejará de grabar automáticamente. En caso contrario, haga clic en el botón **Detener** cuando alcance el final de la grabación.

Cada clip que grabe aparecerá en la lista de vídeos. Ahora está listo para grabar el siguiente clip.

- **16** Repita el [Paso](#page-19-0) 10 al [Paso](#page-20-0) 15 con cada clip que desee grabar.
- **17** Después de grabar el último clip, revise la lista de vídeo. Utilice los botones **Eliminar** para eliminar los clips que no desee conservar.
- **18** Haga clic en el botón **Listo para exportar**.

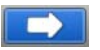

Aparecerá una lista de dispositivos y configuraciones.

- **19** Seleccione **DVD** en la lista de dispositivos.
- **20** Seleccione una unidad de destino e introduzca un DVD vacío.
- **21**Escriba un título para el DVD.
- **22**Seleccione **Agregar menú**.
- **23** Haga clic en **Cambiar menú** para elegir un estilo de menú.
- **24 Opcional**: Puede cambiar la relación de aspecto a pantalla ancha (16:9) seleccionando **Archivo** <sup>&</sup>gt; **Preferencias**.
- **25 Opcional (solo en Easy VHS to DVD Plus):**  Haga clic en los botones **Vincular** entre clips para vincular varios vídeos en uno único. Añada efectos de transiciones, como trapos y disoluciones.
- **26 Opcional (solo en Easy VHS to DVD Plus)**: Haga clic en el botón **Dividir película** para dividir en dos partes un vídeo que sea demasiado grande para que entre en un único disco. Cada una de las partes se grabará en un disco independiente.
- **27**Haga clic en el botón **Grabar**.

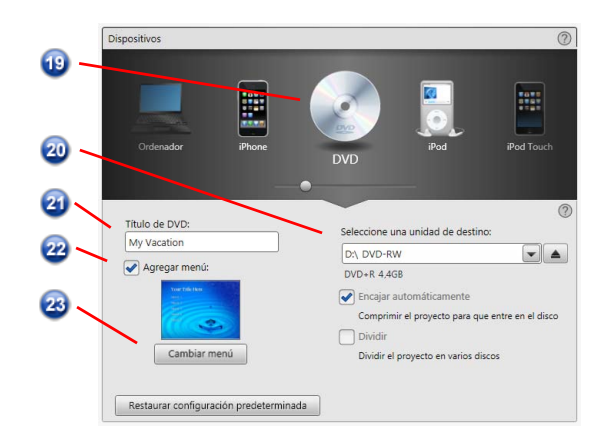

### <span id="page-22-0"></span>Conversión de discos de vinilo o cintas de audio con Sound Editor

#### **Para convertir discos de vinilo o cintas de audio en archivos de música digitales:**

- **1** Conecte un receptor estéreo al ordenador usando el dispositivo Roxio Video Capture USB.
- **2** Abra Sound Editor haciendo doble clic en su icono del escritorio.
- **3** Una vez que se haya abierto, haga clic en **Grabar audio**.

Se abrirá el diálogo Grabar audio.

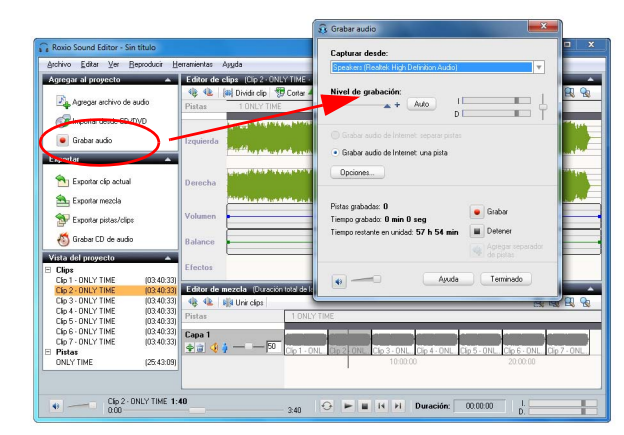

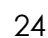

- **4** En el menú desplegable Capturar desde, seleccione **Línea (Roxio Video Capture USB)**.
- **5** Para optimizar el volumen de grabación, reproduzca una parte con sonido alto del disco de vinilo o la cinta y haga clic en **Auto**.
- **6** Si esta es la primera vez que convierte un disco de vinilo o una cinta, le sugerimos que haga clic en **Opciones**. Aquí podrá seleccionar:
	- ■Un destino para los archivos.
	- ■ El formato de archivo y la configuración de calidad.
	- ■ La duración de silencio necesaria antes de que se cree un nuevo clip.
- **7** Reinicie el disco de vinilo o la cinta en la posición de inicio que desee.
- **8**Inicie la reproducción del disco de vinilo o cinta.
- **9**En el diálogo Grabar audio, haga clic en **Grabar**.
- **10** Cuando haya terminado la grabación, haga clic en **Detener**.

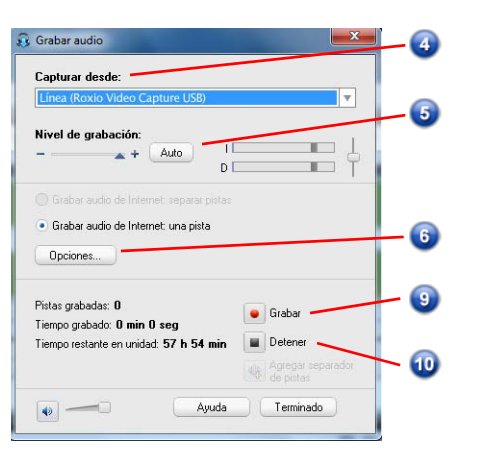

#### <span id="page-24-0"></span>Mejore el audio con Sound Editor

**1** Si el proyecto ya está abierto en Sound Editor, vaya al paso 3. En caso contrario, haga clic en **Agregar archivo de audio**.

Se abrirá Selector de medios.

- **2** Utilice el Selector de medios para ir al archivo de audio que desee mejorar. Haga clic en **Aceptar** para abrir el proyecto en Sound Editor.
- **3** En la ventana del proyecto, seleccione el clip que desee mejorar.
- **4**Haga clic en **Limpiar audio.**

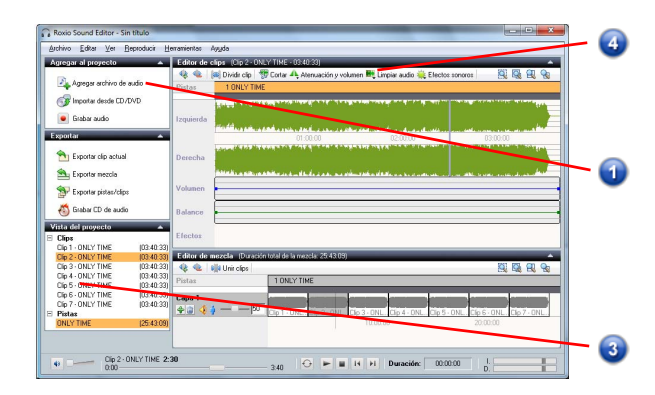

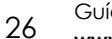

- **5** Elija una de las siguientes herramientas y ajuste la configuración como prefiera:
	- ■ **Limpiar:** ayuda a eliminar el ruido que se encuentra típicamente en las grabaciones provenientes de los discos de vinilo. Aplique los parámetros a una o más de las áreas siguientes:
	- ■ **Potenciador:** le permite mejorar los graves y resaltar el sonido.
	- ■ **Ecualizador:** le permite aumentar o cortar la amplitud (volumen) para 10 bandas de frecuencia de sonido. También puede elegir entre diversos preajustes.

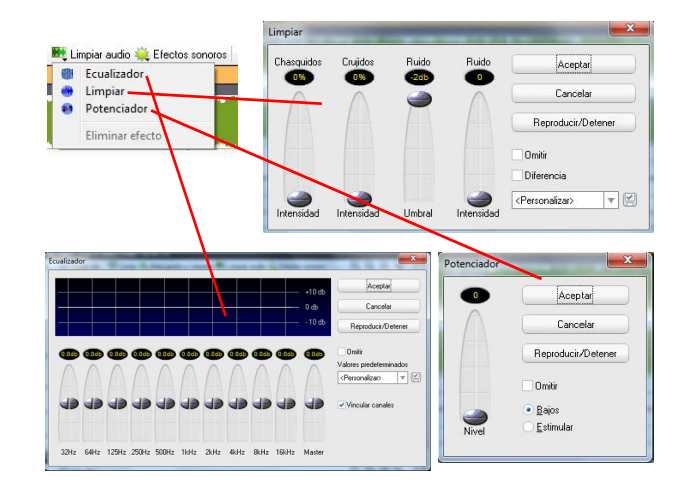

## <span id="page-26-0"></span>Creación de un CD de audio con Sound Editor

Una vez que haya grabado un disco de vinilo o una cinta y mejorado el sonido, podrá usar Sound Editor para agregar etiquetas de audio y grabar un CD de audio. Veamos cómo:

- **1**Abra el proyecto de grabación en Sound Editor.
- **2**Haga clic en **Grabar CD de audio**.

Aparecerá el diálogo Grabar CD de audio.

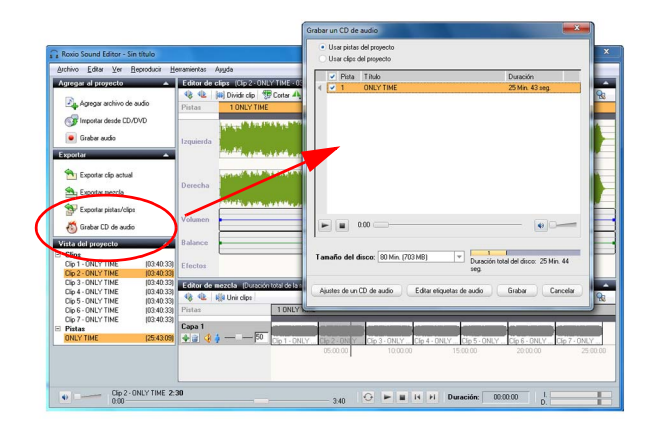

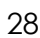

- **3** Introduzca un disco vacío en la grabadora de discos y seleccione la correspondiente capacidad en el menú desplegable **Tamaño del disco**.
- **4** Haga clic en el botón **Ajustes de CD de audio** para dar un título al disco.
- **5** Haga clic en el botón **Editar etiquetas de audio** para introducir la información de canción e intérprete de las pistas.
- **6**Haga clic en **Grabar**.

Aparecerá el diálogo Configuración de grabación.

- **7**Seleccione la grabadora de discos.
- **8**Haga clic en **Aceptar**.

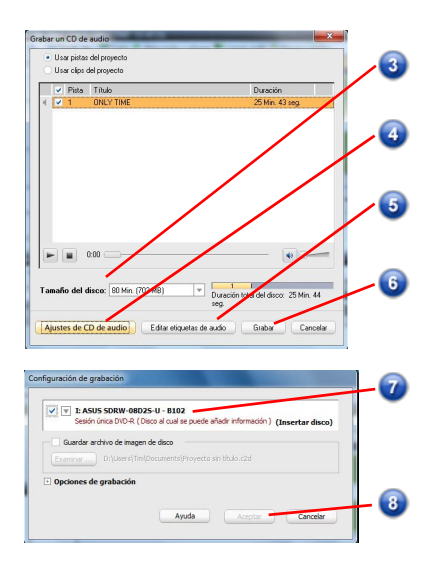